# **贵州省助理全科医生培训招录考试 考生笔试操作说明**

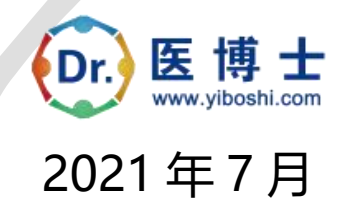

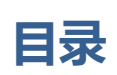

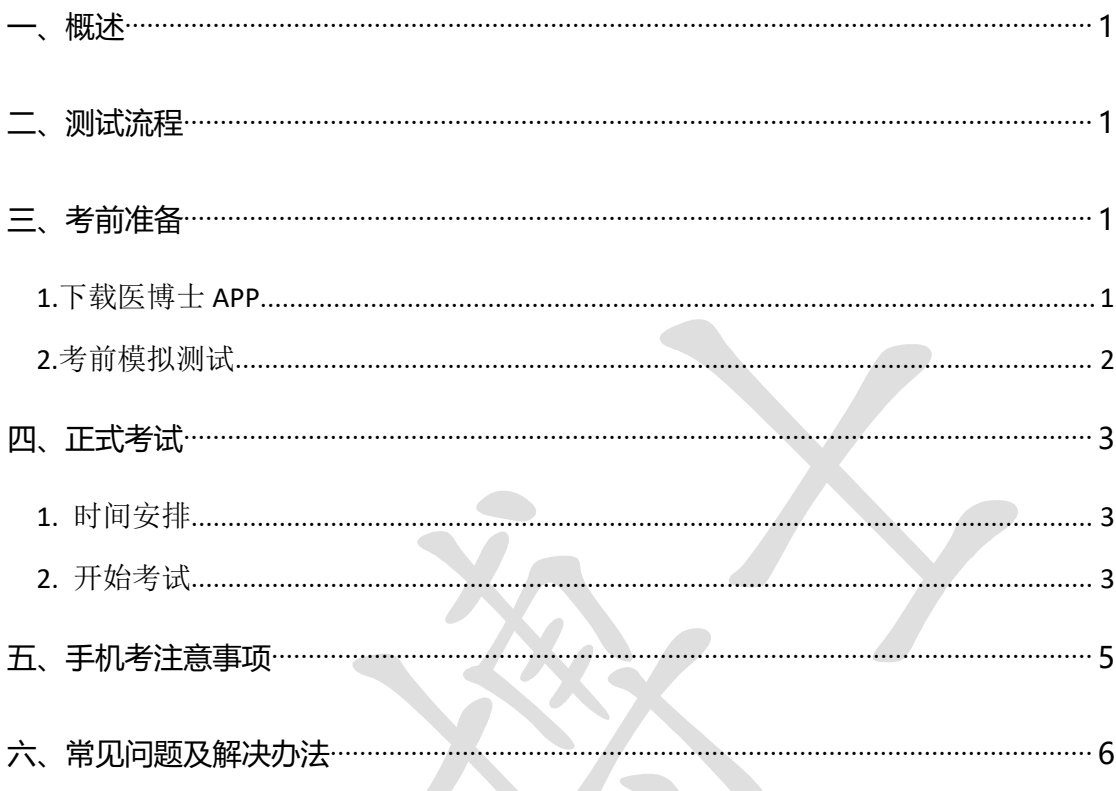

<span id="page-2-0"></span>**一、概述**

为了做好 2021 年助理全科医生培训招录考试(以下简称"本次考试")工 作,医博士编制了考生笔试操作说明。本手册对测试流程、考前准备、手机考注 意事项等进行了详细介绍。

<span id="page-2-1"></span>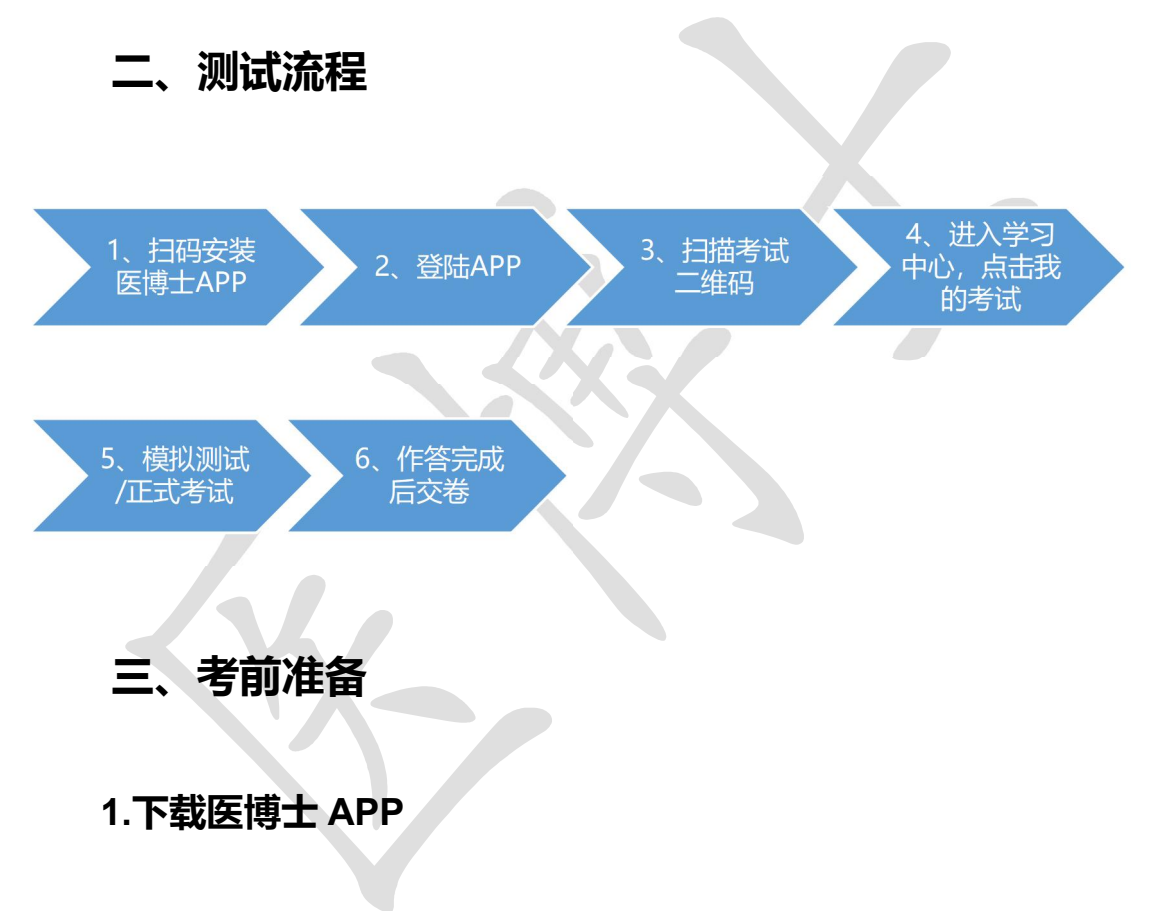

<span id="page-2-3"></span><span id="page-2-2"></span>考生扫描下方二维码或在各大应用商店搜索医博士,下载医博士 APP。

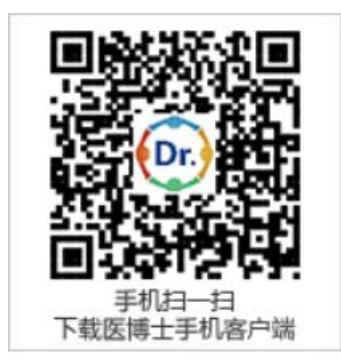

确保医博士 APP 版本 Android 5.1.15, IOS 5.1.12 及以上, 并能够正常登 录,否则无法正常考试。版本信息查看方法: 登录医博士 APP 后, 在我的—— 设置——关于我们中查看。

#### <span id="page-3-0"></span>**2.考前模拟测试**

参加考试的人员可在 7 月 21 日 8:00 至 23 日 18:00 模拟测试期间自行登录 系统进行模拟测试。考生可通过"医博士"APP 进行考前测试。考生登录医博士 APP, 扫描监考工作人员给出的二维码, 提示扫描成功。点击学习中心, 进入学 习中心后,点击我的考试,在可开考或者未开始标签中,选择对应的考试进行考 前测试。

考前模拟测试流程同正式考试流程,具体流程见下方《四、正式考试-开始 考试》。

考前模拟测试考试二维码链接:(点击链接,扫码二维码签到考试)。 <http://wxattendance.yiboshi.com/ZLQKAddExam.html> 说明:

1) 报名审核通过的学员,可登录医博士 APP 进行模拟考试和正式考试;

2)招录报名前已经在医博士注册过的,其账号密码不变;之前未在医博士 注册过的,医博士 APP 登录的账号为身份证号,密码为身份证号后六位;

3) 如忘记密码, 可在医博士 APP 点击忘记密码, 找回密码。

4)温馨提示:如因未参考模拟考试不知道考试流程,影响了正常考试,请 自行负责。如模拟考试过程中出现问题,请及时平台工作人员反馈。

## <span id="page-4-0"></span>**四、正式考试**

## <span id="page-4-1"></span>**1. 时间安排**

时长:150 分钟

题数:150 题

考试时间: 7月 27日 14: 30-17: 00

考试地点:考试地点以各培训基地的公告为准。

## <span id="page-4-2"></span>**2. 开始考试**

考生登录医博士 APP, 扫描监考工作人员给出的二维码, 提示"扫码成 功"后点击学习中心,进入学习中心,点击我的考试进入考试列表,在可考 或者未开始中选择对应的考试,点击开始考试即可进行答题。

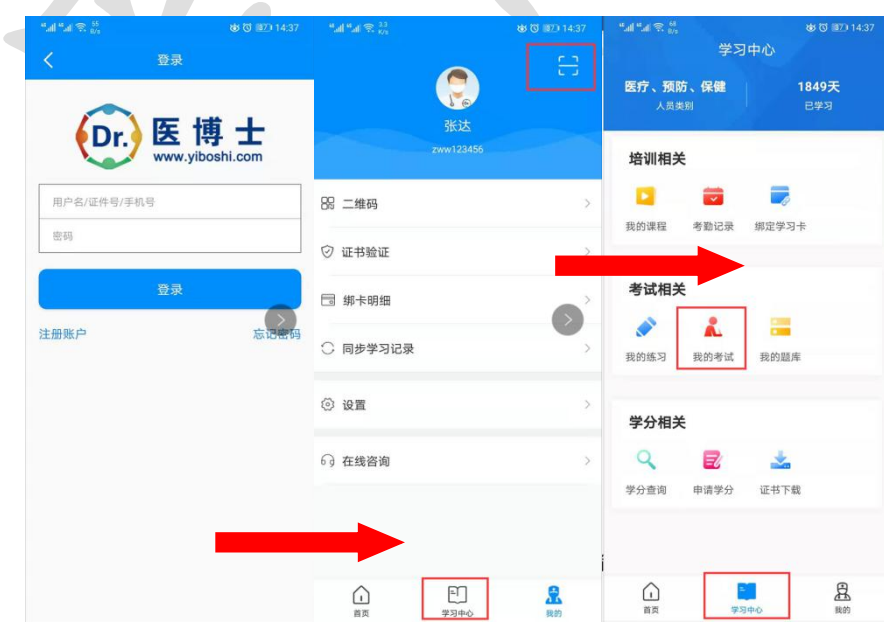

操作流程如下:

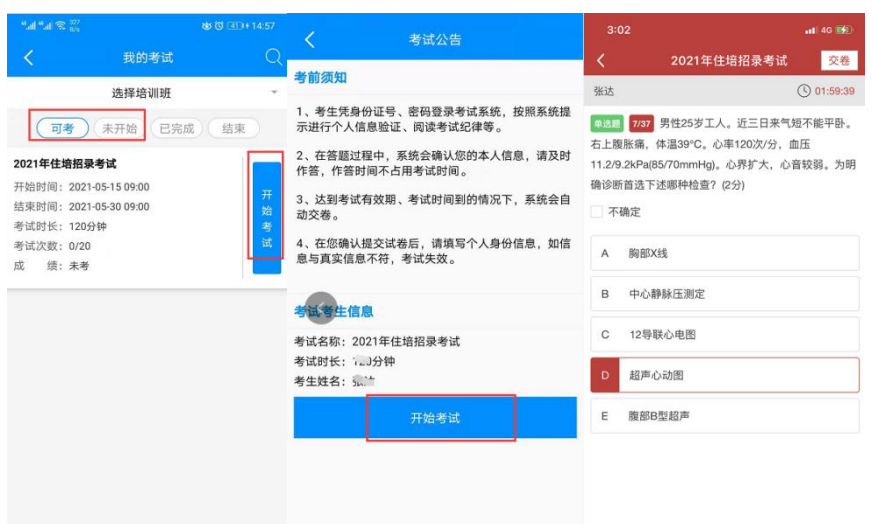

试题作答完毕后,点击交卷按钮,可查看答题卡。如确认交卷,点击答题卡 页面的交卷按钮,点击确定结束考试并交卷,提示"交卷成功",确定后返回考 试列表。

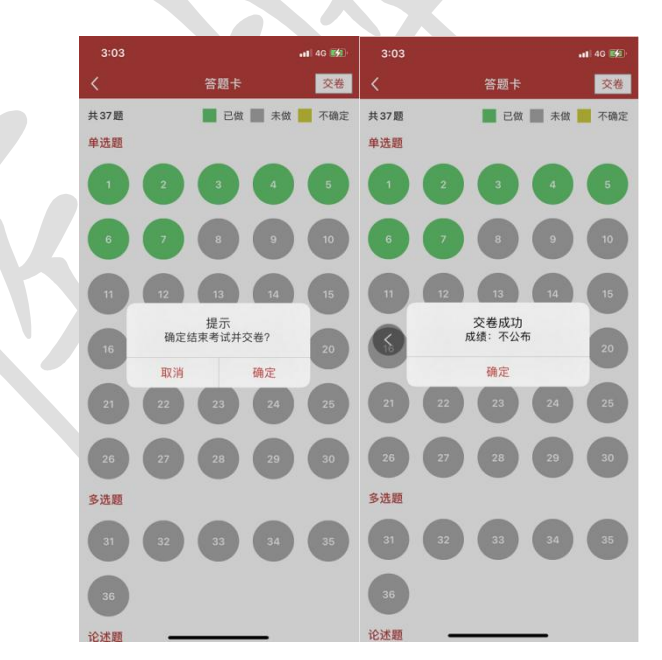

考试过程中如果遇到需要解锁考试的情况,请联系监考老师,请监考老师输 入监考密码(解锁码)进行解锁。每个考生只有 5 次机会,超过 5 次, 系统会 自动收卷。

## <span id="page-6-0"></span>**五、手机考注意事项**

(一)考试设备要求

1. 考生手机必须为智能手机,较老版本的机器将不被支持。

2. 系统要求:Android 版本为 6.0 及以上;IOS 最低支持版本为 IOS9,版 本为 Iphone7 及以上。

3. 手机配置要求:内存 512M 以上,存储空间 500M 以上,分辨率要求 1280\*720 以上。

4. 网络要求:手机能连接 4G 或 5G 网络或具有 WIFI 功能(需要考场提供 网络)。

5. 手机有正常使用摄像头,便于扫描二维码及拍照。

6. 确保考试时手机电量充足,支持 2 个小时以上的连续使用。如果手机续 航不太好的话可以带上移动电源。

7. 请考生将手机屏幕待机时间调至 10 分钟以上,以免出现手机锁屏现象 影响考试。

8. 支持主流的品牌手机:华为、小米、VIVO、三星、OPPO 等。**注意:魅 族手机问题较多,请避免试用,否则出现问题自负。**

9. 请提前安装好医博士 APP 端。

10.考试前,请关闭占用网络资源的相关应用程序,将手机状态调整为最佳 状态。

11.考生在考试过程中遇到网速慢、断线等情况,不要着急,可以选择关闭 移动网络,然后再开启,即可继续答题考试。

12.考生在考试过程将手机调整为静音状态, 建议考生在考试前退出微信、 QQ 等聊天软件, 将手机设置为来电转移状态, 保持考试状态, 避免考生在 考试过程中出现锁屏状态,若考生在考试过程中,查看微信、QQ,搜索网 页、接听电话、截屏等,手机会被自动锁定,锁定后考生将不能继续答题。 若考生手机被锁定 5 次后,系统将进行自动交卷处理。若考生考试界面被锁 定,请及时致意监考老师,进行解锁,解锁后方可继续答题。

(二)网络要求

1. 考试期间保持网络通畅,建议使用 4G 或 5G 网络进行考试。为保障考试 期间网络畅通,请在电话拦截规则中设置为"拦截所有来电"状态。

2. 若考场使用 WIFI 热点, WIFI 的网络带宽应为 100M 或以上。请考生将 手机设置为"飞行模式"并打开无线网络功能。

### <span id="page-7-0"></span>**六、常见问题及解决办法**

**1.登录医博士 APP 时,输入账号和密码后,提示"用户名或密码不正确" 怎么办?**

学员可点击忘记密码,找回密码或拨打400-004-2055客服电话咨询找回密码。

#### **2.进入考试列表后,没有试卷怎么办,试卷不是本人所考专业怎么办?**

在"可考"或者"未开始"标签中寻找考试,刷新页面,反复几次,如果还 是看不到试卷或试卷不是本人专业,则反馈给监考老师,由监考老师联系医博士 工作人员解决。

#### **3.考试过程中有图片显示不了**

网速不好导致图片加载较慢。请通过点击刷新按钮(刷新后停顿数秒)进行 解决。

#### **4.考试过程中不小心退出了医博士 APP,怎么办?**

如果未关闭进程则调出进程,请监考老师输入监考密码后可以继续考试。如 果 APP 异常退出,可重新登录 APP,且必须进入考试列表,点击继续,进入后 请监考老师输入监考密码继续作答。

#### **5.考试过程中不小心点了交卷,怎么办?**

点击交卷时会有确认提醒,请慎重点击。如确实非个人原因导致交卷,则反 馈给监考老师,由监考老师解决或联系医博士工作人员处理。

#### **6.试题作答完毕后,点击交卷按钮,长时间没反应怎么办?**

因集中交卷占用网络资源大,部分考生手机会出现转圈现象,请考生耐心等 待片刻后,会提示交卷成功,点击确认即可。如果持续等待很长时间,则关闭进 程后重新进入尝试提交。如果还是不行则寻找考务人员反馈解决。

#### **7. 学员在考试过程中,提示异地登录,被迫下线,怎么办?**

医博士在线考试支持单点登录,请退出其他手机设备或网页端考试,重新进 入考试。

**8. 出现问题后先反馈给基地老师或监考老师进行处理,如果解决不了再拨 打客服电话:15877940283 进行解决。**